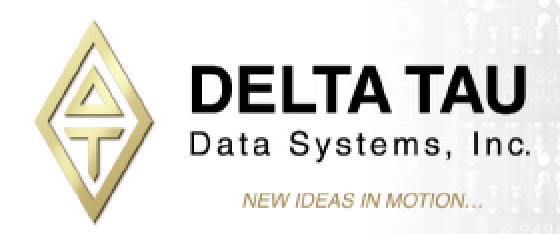

# *USER MANUAL*

# ADVANTAGE 600/700 OPERATOR CONTROL LOGIC BOARD

*P/N 300-602784-10x*

*Manual P/N 300-602784-363*

# *September 1999*

**RETURN TO MAIN INDEX**

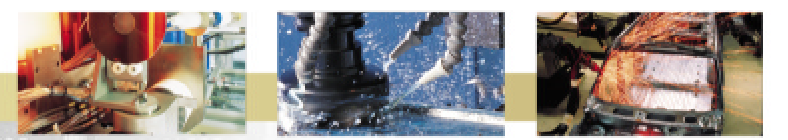

Power // Flexibility // Cost Effectiveness // Customer Service // Ease of Use 21314 Lassen Street Chatsworth, CA 91311 // Tel. (818) 998-2095 Fax. (818) 998-7807 // www.deltatau.com

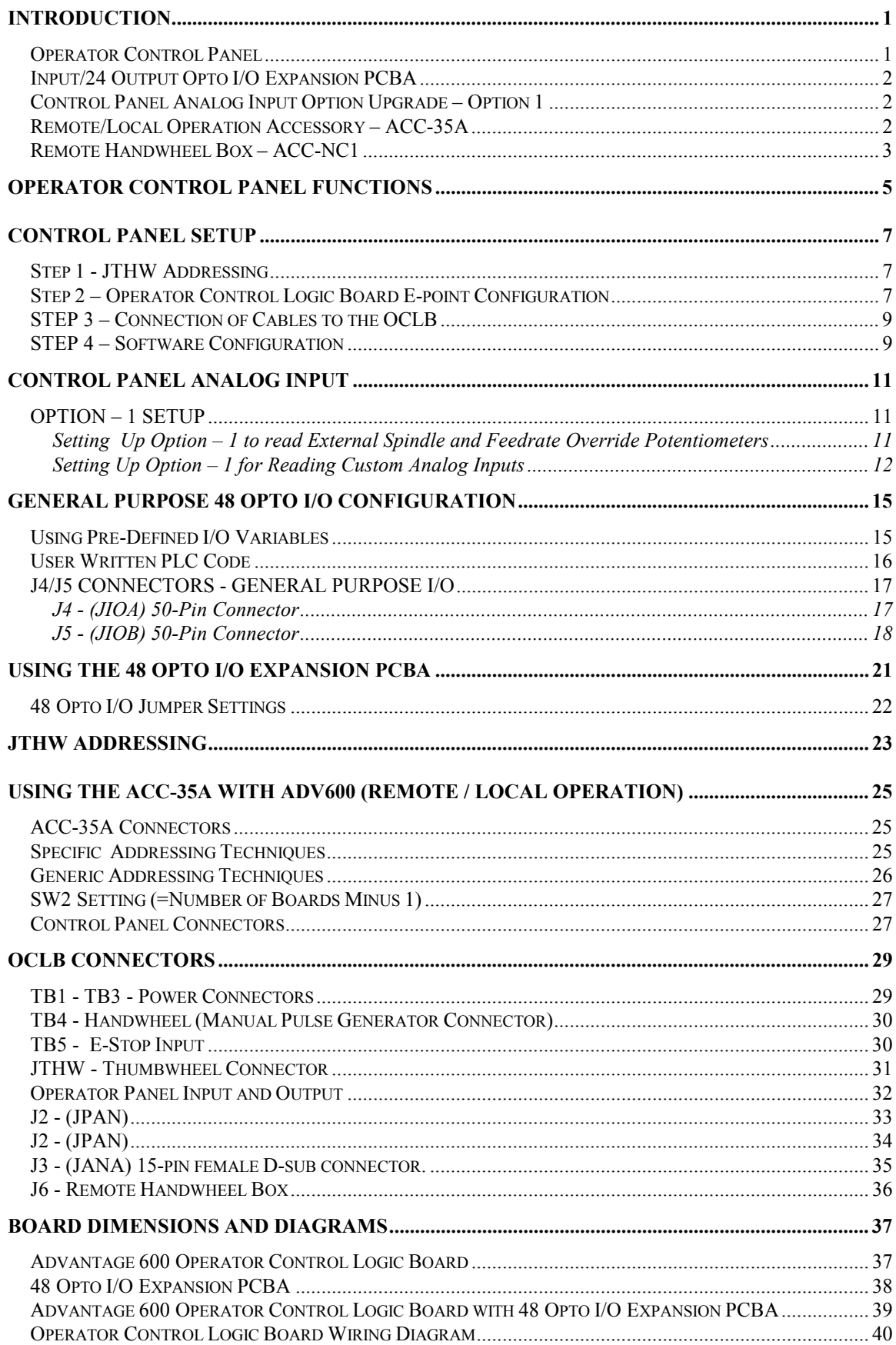

*Advantage Operator Control Logic Board*

### **SCHEMATICS**

[Sheet 1](#page-44-0) [Sheet 2](#page-45-0)

[Sheet 3](#page-46-0)

# <span id="page-4-0"></span>**INTRODUCTION**

The Advantage Series controller systems represent the latest in Delta Tau's extensive research and development efforts in bringing high-performance, open architecture, PC based CNC systems to the machine tool industry.

The Advantage Series CNC controllers simplify the integration of machine tools and provide extraordinary material processing performance, while giving the systems integrator the flexibility of an open architecture system.

The systems integrator should use this manual in conjunction with the PMAC-NC for Windows Integration manuals.

### **Operator Control Panel**

The rugged Advantage control panel incorporates Delta Tau's OCLB (Operator Control Logic Board). The OCLB I/O logic interface board was specifically designed for use with the Advantage CNC system, and mounts directly behind the control panel inside the Advantage operator's cabinet.

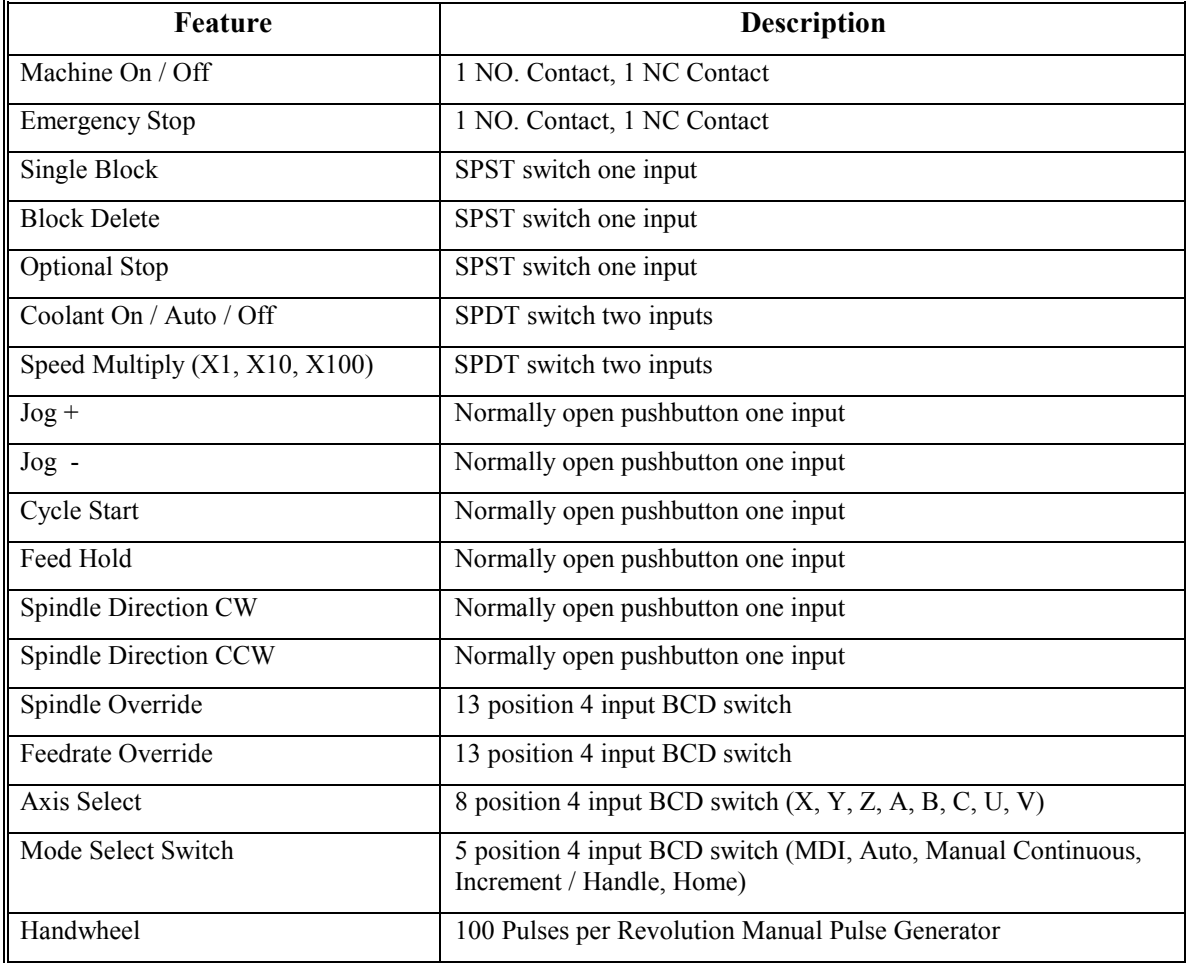

The Advantage Control Panel/OCLB combination provides the following standard features:

<span id="page-5-0"></span>The OCLB features an additional user configurable *24 inputs/24 outputs* standard. The 48 lines of I/O can interface with commercial type Opto-22 module PB24 standard motherboards via the two 50-pin IDC headers provided. Users also have the option and are encouraged to purchase Delta Tau's *48 Opto I/O Expansion PCBA*, as described below.

The Advantage control panel features a *100 PPR (Pulses Per Revolution) Manual Pulse Generator* standard. The OCLB incorporates all the necessary hardware for not only the panel mounted handwheel, but also the optional Delta Tau *Remote Handwheel* pendant.

The OCLB features four on-board status indicator LEDs, which can be helpful for troubleshooting. They are:

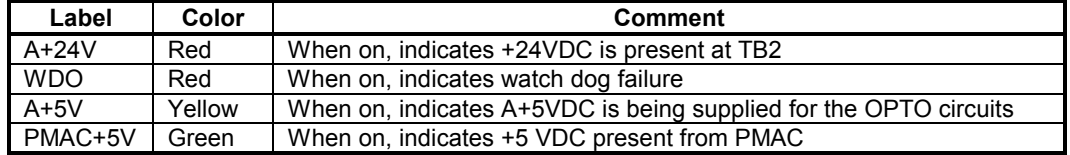

### **Input/24 Output Opto I/O Expansion PCBA**

#### **(Part No. 602868-100)**

This expansion card plugs directly into the OCLB and provides 48 lines of optically isolated I/O with convenient *Phoenix* style plug-in terminal connectors. This configuration is especially suited for customizing user I/O switches and buttons, but can be used for other I/O applications. The I/O expansion card is easily configurable for either sinking or sourcing inputs/outputs via jumper settings and socketed IC replacement. The I/O ICs are rated to 24V and 100mA. The I/O expansion card also provides the user with green/red status LED's which inform the user whether the particular I/O point is sinking or sourcing.

### **Control Panel Analog Input Option Upgrade – Option 1**

#### **16 Inputs/24 Outputs/8 Analog Inputs (300-602784-OPT)**

The OCLB – Option 1 on-board A/D converter provides 8 channels of 8-bit analog input. These inputs are ideally suited for incorporating Feedrate/Spindle override potentiometers, but can also be used for other analog input. When the Advantage is ordered with the OCLB - Option 1, both the hardware and software required to integrate user-supplied external feedrate/spindle override inputs is included.

#### *Note*

When the OCLB is ordered with Option 1, the number of user configurable inputs is reduced from 24 to 16.

### **Remote/Local Operation Accessory – ACC-35A**

#### **Differential Line Driver (3A1-602344-10X)**

Installations of CNC systems requiring the PC to be more than ten feet from the Control Panel hardware require the use of PMAC's Accessory 35A (ACC-35A). The ACC-35A is a differential line driver which provides the required signal transmission strength for extended cable lengths between PMAC and the OCLB.

<span id="page-6-0"></span>ACC-35B has been integrated into the Advantage OCLB and does not need to be purchased separately.

### **Remote Handwheel Box – ACC-NC1**

#### **(3C2-000CNC-OPT)**

Users wishing to incorporate a remote handwheel can purchase ACC-NC1 directly from Delta Tau. The ACC-NC1 includes a 100-PPR (Pulses Per Revolution) Manual Pulse Generator, axis select, feedrate override, E-stop button, and remote enable switch. The remote handwheel option plugs directly into port J6 on the OCLB and requires no additional configuration.

# <span id="page-8-0"></span>**OPERATOR CONTROL PANEL FUNCTIONS**

#### **Cycle Start Pushbutton**

Either a run or step command is issued to the PMAC, provided the pushbutton is in Auto or MDI mode, the motors have been homed, the system is not currently running a program, and the system is in-position. If the system has been placed into single-step mode via the single-step toggle input, a step command is sent; otherwise, a run command is sent to the PMAC.

#### **Cycle Start Lamp**

This lamp will be illuminated even if feed override is at 0%, whenever in Auto or MDI mode and PMAC-NC is in the process of a single step or running. If the system is not in Auto or MDI mode, this lamp will be off.

*Note*

The lamp will be illuminated while a program is running, even if the feedrate override is at 0%.

#### **Feed Hold Pushbutton**

A feed hold is issued to the PMAC whenever the feedhold pushbutton is pressed.

#### **Cycle Start Lamp**

If the system is not in Auto or MDI mode, this lamp will be off.

#### **Jog Plus & Jog Minus Pushbuttons**

When this pushbutton is pressed and the system is in continuos mode the system will jog the currently selected axis at the currently selected speed until the pushbutton is released. If the system is in handle/incremental mode the system will jog the selected axis the selected increment amount. If the pushbutton is released before the desired increment is reached, the selected axis jog motion will not halt If in home mode, the system will home the selected axis when the pushbutton is pressed. The operator need not hold the button during the whole homing cycle.

#### **Spindle CCW & Spindle CW Pushbuttons**

When either pushbutton is pressed, the system commands the spindle to rotate at the last programmed spindle speed. The spindle is then stopped whenever either the CCW or CW spindle pushbutton is pressed.

#### **Feedrate Override BCD switch**

The feedrate override switch overrides the current feedrate while in AUTO or MDI mode when running a program. Whenever in rapid mode (G0) it is not possible to override the system over 100%. In modes other than AUTO or MDI, this switch has no effect.

#### **Spindle Override BCD switch**

The spindle override switch overrides the current programmed spindle speed.

#### **Axis Select BCD switch**

This switch determines which axis is jogged or homed by the Jog Plus and Jog Minus pushbuttons.

#### **Mode Select BCD switch**

This switch places PMAC-NC into the selected mode: Auto MDI, Manual continuous jog, Manual home jog or Manual incremental/handwheel jog.

#### **Single Block switch**

This switch places PMAC-NC into single-block mode. When in this mode PMAC NC will execute one G-Code line per press of the cycle start pushbutton.

#### **Block Delete SPST switch**

This switch places PMAC-NC into block delete mode. When this switch is set on, all G code lines with the "I" character will be skipped.

#### **Optional Stop switch**

This switch places PMAC-NC into optional stop mode. If this switch is set on and the program contains a "MOI," the programm will stop at the "MOI."

#### **Coolant switch**

This switch sets bits for use with the example PLC cool600.plc included with PMAC - NC. When the switch is in the spring return position of AUTO, the coolant is switched on and off by the program. When the switch is in the momentary position of OFF, then the cooland will be switched off if is is already on. When the switch is in the momentary position of ON, then the coolant will turn on if it is not already on.

#### **Axis Speed Select switch**

This switch determines the increment for handwheel and incremental jogging and the speed for continuous jogging. When the switch is in the full up position, the incremental move distance is the longest. When the switch is in the middle position, the continuous jog speed is medium and the incremental move distance is between the largest and smallest distances. When the switch is in the full down position, the continuous jog speed is the slowest and the incremental jog distance is the shortest.

# <span id="page-10-0"></span>**CONTROL PANEL SETUP**

The following steps are necessary to set up your Advantage system control panel and OCLB:

- 1. JTHW multiplexer port address configuration
- 2. Operator Control Logic Board E-point jumper configuration
- 3. Connection of cables and +24VDC to the OCLB
- 4. Software configuration

Detailed explanation of the OCLB functionality and stand-alone setup for users not using the Advantage series controller systems appears later in this document.

*Note*

If you are purchasing a complete Advantage NC system, some or all of the preliminary configuration will have been completed for you.

### **Step 1 - JTHW Addressing**

PMAC communicates with the OCLB via its J3 (JTHW) multiplexer port. If you are using the Delta Tau *PMAC-NC for Windows* software, the OCLB must be addressed as the first multiplexed I/O board. This is done by configuring the dip switches for SW3 as follows:

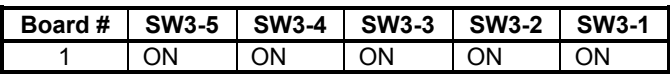

### **Step 2 – Operator Control Logic Board E-point Configuration**

The OCLB has a total of 24 configurable E-point jumpers. The table below describes the function of each jumper and gives the default setting. A standard Advantage CNC controller system uses the default settings. It is advisable for any integrator to verify that the E-points are configured properly before any new installation.

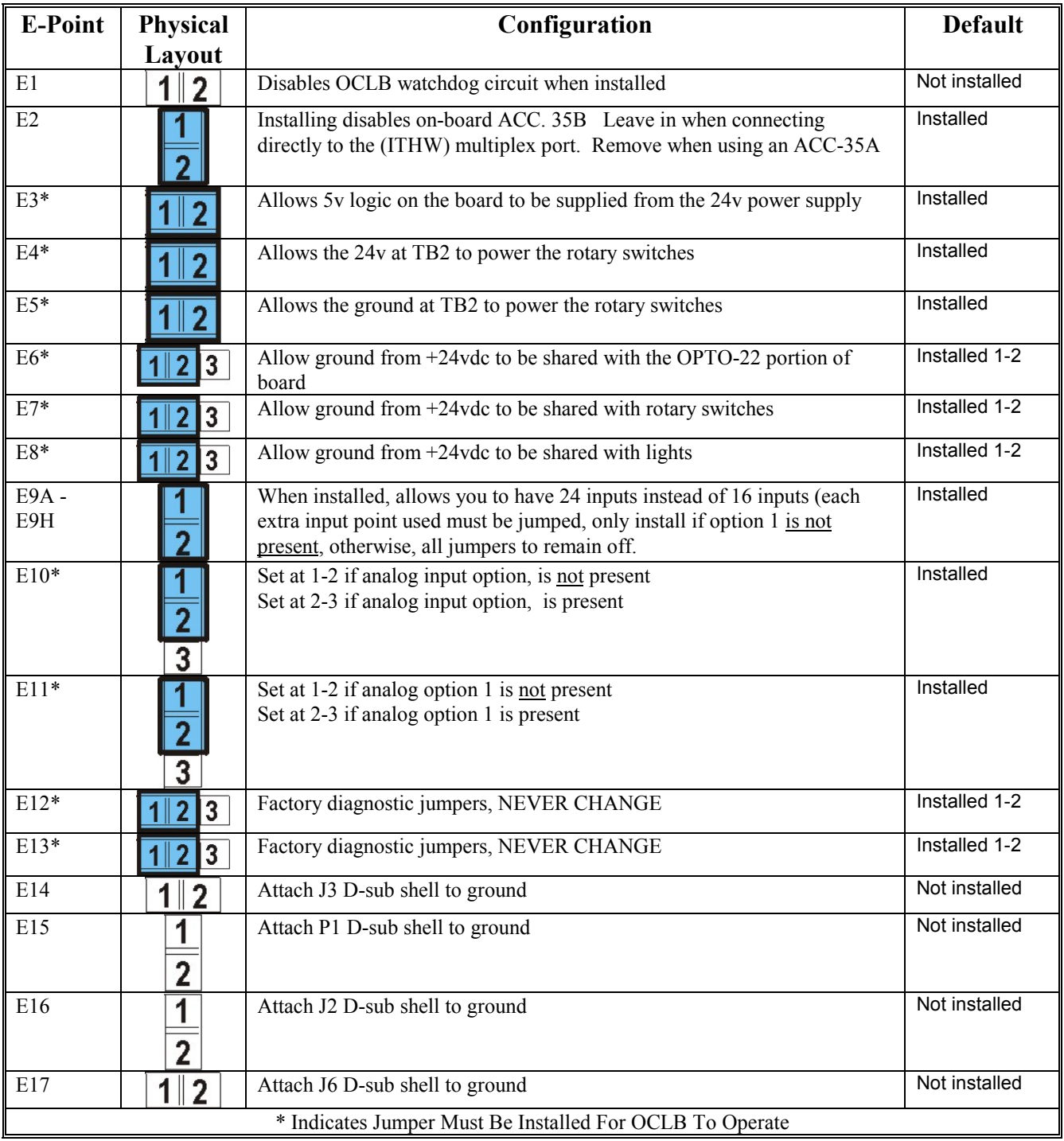

### <span id="page-12-0"></span>**STEP 3 – Connection of Cables to the OCLB**

The minimum configuration of the Advantage control panel requires four connections to the OCLB.

- 1. J1A To PMAC's J3 (JTHW) multiplexer port
- 2. J2 Connects to control panel DB-37 connector or custom user panel I/O
- 3. TB4 Connects to control panel manual pulse generator
- 4. TB2 User supplied +24VDC

Detailed descriptions of these connectors are provided at the end of this manual.

### **STEP 4 – Software Configuration**

The Advantage NC systems require several PLC and H (header files) files to operate. These files should be downloaded through the *PMAC Executive Software* to the PMAC. The PLC files contain the programmable logic control which reads and implements the functions of the user control panel I/O through the OCLB. The H files contain PMAC I/O memory addresses, PLC code variable definitions, and various other definitions which facilitate communication between the control panel or the OCLB with the *PMAC-NC for Windows* software.

#### **If you are configuring a** *PMAC-NC Mill* **32-bit application:**

From the directory *C:\Program Files\Delta Tau\NC 2.xx\Mill\*, download the file *ADV600M.CFG* to the PMAC. This configuration file will include all the necessary PLC and H files required by the OCLB and the PMAC-NC for Windows software. If you are configuring a *PMAC-NC Mill* 16-bit application, the file will be located in *C:\Programf\Deltatau\Nc1.xx\Mill\*.

#### **If you are configuring a** *PMAC-NC Lathe* **32-bit application:**

From the directory *C:\Program Files\Delta Tau\NC 2.xx\Lathe\*, download the file *ADV600L.CFG* to the PMAC. This configuration file will include all the necessary PLC and H files required by the OCLB and the PMAC-NC for Windows software. If you are configuring a *PMAC-NC Lathe* 16-bit application, the file will be located in *C:\Programf\Deltatau\Nc1.xx\Lathe\*.

These configuration files automatically download the following files to PMAC:

**ADV600M.PLC** or **ADV600L.PLC** – Allows use of the operator control panel.

**HANDLE.PLC** – Allows use of the manual pulse generator

**ADV600.H** – Header file with M-variable declarations to support the OCLB.

**ADDRESS.H** – Header file containing definitions used by PMAC and host.

**OEM.H** – Header file definitions used by PMAC.

**OEMM.H** – Header file definitions used by PMAC.

If you intend to use the general purpose 48 lines of I/O or an ACC-34 family I/O board, the file **IO600.H** will need to be downloaded as well.

Once these files have been downloaded, set PMAC I-variable *I5=2* and issue a save command to ensure your configuration will be retained through a power down/up. Check the PLC status by opening the *PLC Program Information* button from the *Status* pull-down menu in *the PMAC Executive*.

If your software configuration was successful you should see a screen with the following information:

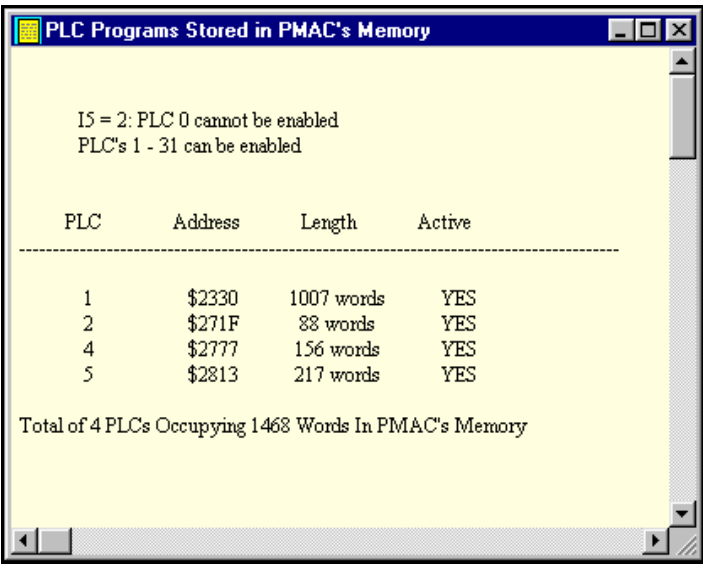

Before you can actually start the *PMAC-NC for Windows* software, you will need to complete the setup with some application-specific details.

If you are configuring a *PMAC-NC* 32-bit application, open the *Motion Control PMAC-NC Setup* applet located in your *PMAC-NC* start menu programs. Follow the directions in your *PMAC-NC* manual for details. If you are configuring a *PMAC-NC* 16-bit application, find the file MILL.CNC or LATHE.CNC file in the *C:\Programf\Deltatau\Nc1.xx\Mill\* or *C:\Programf\Deltatau\Nc1.xx\ Lathe\* and modify in a text editor per the *PMAC-NC* manual.

# <span id="page-14-0"></span>**CONTROL PANEL ANALOG INPUT**

### **OPTION – 1 SETUP**

The A/D converter provides 8 channels of 8-bit analog conversion. The input voltages can be of the range 0 - 5 volts and can be converted to 8 bit unsigned values. This converter is to be used for miscellaneous analog inputs (i.e. potentiometers) that may be used in PMAC PLC code. Under no circumstances should these be used as position feedback. When using these options the available number of general purpose inputs on the OCLB board is reduced from 24 to 16.

#### **Setting Up Option – 1 to read External Spindle and Feedrate Override Potentiometers**

For users of PMAC-NC there is supplied code in *ADV600x.PLC* and the included file *ADV600.H* that allows you to begin using the A/D converter without having to write any code. Code for analog inputs 1 through 3 (AIN1, AIN2 and AIN3) is already in the PLC. To enable those sections of code just open the file ADV600.H and search for the define statement for USEADC. By default the definition of this macro is 0, Option  $-1$  not enabled. Change this value to 1 to enable reading of AIN1, AIN2 and AIN3.

For example in Adv600.h change:

**#define USEADC 0** to **#define USEADC 1** The converted values of AIN1, AIN2 and AIN3 will be in the P-Variables defined as ADC0\_P, ADC1\_P and ADC2\_P in the file Adv600.h

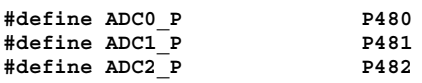

To use the pre-written code of Adv600.plc for feedrate override, find the define statement USEADC\_FEEDPOT. Change the definition from 0 to 1. The Adv600.plc will use AIN1 for feedrate override.

For example in Adv600.h change:

```
#define USEADC_FEEDPOT 0 to #define USEADC_FEEDPOT 1
In addition, Adv600.h contains a macro definition for FOVRD_RANGE which allows you to
determine what feedrate override value your system will take when the AIN1 is at 5 volts.
```
To use the pre-written code of Adv600.plc for spindle override, find the define statement USEADC\_SPNDPOT. Change the definition from 0 to 1. The Adv600.plc will use AIN2 for spindle override.

For example in Adv600.h change:

**#define USEADC\_SPNDPOT 0** to **#define USEADC\_SPNDPOT 1**

In addition, Adv600.h contains a macro definition for SOVRD\_RANGE which allows you to determine what spindle override range your system will have. The macro definition of SOVRD MIN determines the minimum value your system will have for spindle override when AIN2 reads 0 volts.

#### <span id="page-15-0"></span>**Example Feedrate/Spindle Override Connection Schematic**

Analog input #2 (or #1) used as feedrate override implemented with a 5- to 50,000-ohm potentiometer. When connected as illustrated below, pin 9 (AIN2) will see 0 to 5 volts. The

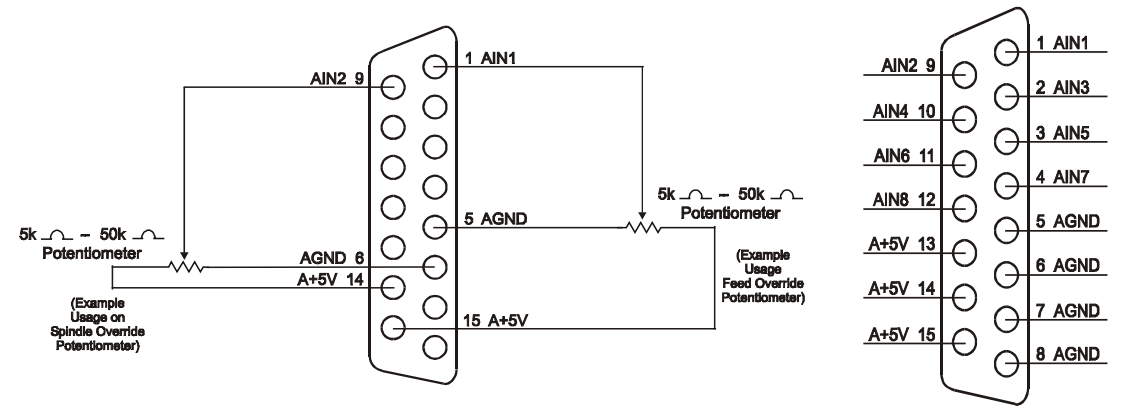

software then scales this voltage to be proportional to the minimum/maximum rotation of the knob. Pin 1 (AIN1) is treated in the same manner.

#### **Setting Up Option – 1 for Reading Custom Analog Inputs**

The procedure for writing code to read the analog inputs from the Option  $-1$  accessory requires several steps. First, the user must select which channel to read the analog information from while simultaneously enabling the conversion for that channel. The second step is to actually read the information from the appropriate channel on the OCLB. The final step is to clear the A/D enable and address bits.

**Step 1:** The output bits 24-26 on Port B of the OCLB determine which channel will be converted. A value between 0-7 determines which of the 8 analog inputs is being read. The output bit 27 enables the conversion on the A/D converter.

**Step 2:** The second step is to read the converted digital information from the appropriate channel. The digital value representing the analog voltage is located at input bits 15-23 of Port C.

**Step 3:** The final step is to clear the A/D enable and address bits by setting the output bits 24-27 on Port B all to 0.

User PLC Example:

```
// INPUT DEFINITIONS
// Define an M-Variable pointing to Port C
#define ACC34_1C M491
M491->TWS:3
// Define a M-Variable of DP type to be used as an image of Port C
#define IN_1C_M M492
M492->DP:$1003
// Define a M-Variable that points to the 16th - 23rd bits of the image // of Port C
#define ADCCONV_M M494
M494->X:$1003,0,8
// OUTPUT DEFINITIONS
```
**// Define a M-Variable pointing to Port B #define ACC34\_1C M291 M291->TWS:6 // Define a M-Variable of DP type to be used as an image of Port B #define OUT\_1\_M M250 M250->DP:\$1003 // Define a M-Variable that points to the 24th - 27th bits of the output // image #define ADCSELENA\_M M497 M497->X:\$DFE8,8,4 // Mask to turn on last bit of ADCSELENA\_M #define ENA\_ADC 8 #define ADC0\_P P480 // storage for analog input, AIN1** P481 // storage for analog input, AIN2 **#define ADC2\_P P482 // storage for analog input, AIN3**

Example from ADV600M.PLC:

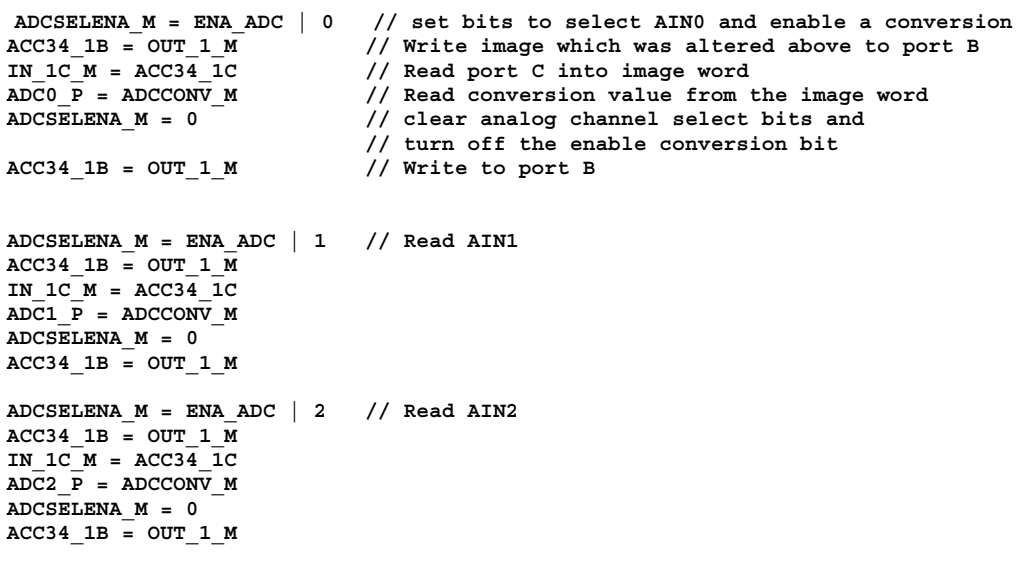

### <span id="page-18-0"></span>**GENERAL PURPOSE 48 OPTO I/O CONFIGURATION**

The OCLB provides 48 lines of general purpose I/O via connectors J4 and J5. The inputs and outputs on these connectors are TTL level, Opto-22 PB24 standard. J4 contains 8 outputs and 16 inputs. J5 contains 16 outputs and 8 inputs. Combined, the OCLB provides 24 inputs and 24 outputs.

### **Using Pre-Defined I/O Variables**

User's of the Advantage CNC system can utilize the pre-written code included in the ADV600M.PLC and IO600.H files. All necessary PLC functionality and M-variable definitions are included in these files and no further code is necessary. The user can immediately use either the M-variables themsevles, or take advantage of the macro definitions assigned to the M-variables in custom written code. It is recommended that the system integrator utilize the macro definition names rather than the M-variable definitions for organizational purposes.

To enable an output, set the appropriate M-variable to 1.

Example:

**M900 = 1** or **ACC34OUT1\_00 = 1**

Similarly to disable an output:

**M900 = 0** or **ACC34OUT1\_00 = 0**

The pre-defined Advantage 24 inputs and 24 outputs are listed below:

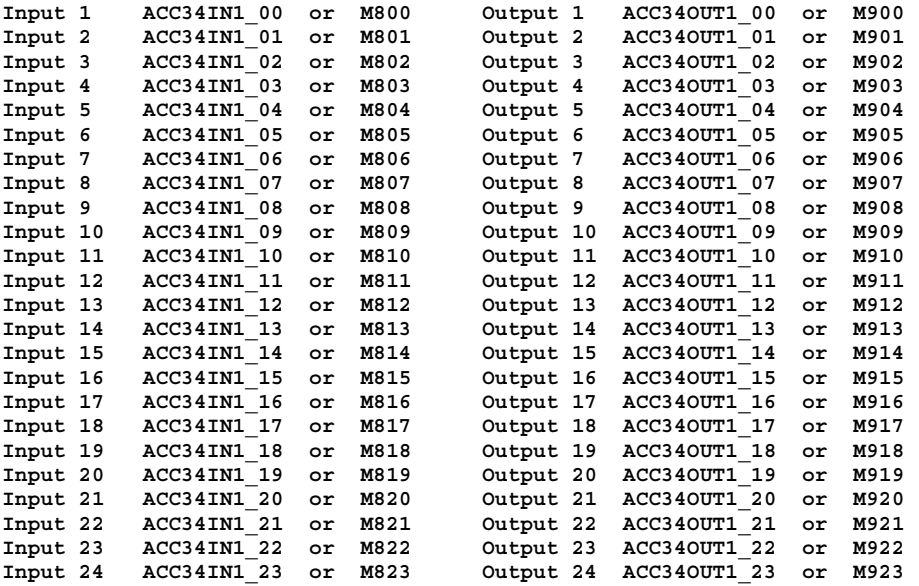

### <span id="page-19-0"></span>**User Written PLC Code**

Only a few definitions are necessary to read the general purpose inputs. First, an M-variable must be pointed to the appropriate thumbwheel multiplex port address space, using PMAC's thumbwheel serial multiplex address pointers. For example an M-variable may be pointed to TWS:3 provided the address is configured as board #1 via SW3 so that the general purpose inputs on Port C may be read.

**#define ACC34\_1C M491 M491->TWS:3**

After making the above M-variable address definition, one should be able to query the M491 to detect the current state of the inputs. M-variables that point to PMAC's thumbwheel multiplexed port cannot be queried via motion programs or a PLC 0. In a foreground PLC it is recommended that the M-variable defined to the thumbwheel port be assigned to an image word.

For instance, after making the following definition:

**#define IN\_1C\_M M492 M492->DP:\$1003**

In a PLC, the following assignment should be made.

**IN\_1C\_M = ACC34\_1C**

Now additional M-variables can be pointed to the image address (i.e. DP:\$1003) that can read an individual input. For instance

```
M800->Y:$1003,0,1 allows reading of input zero
                     allows reading of input one
       .
       .
M815->Y:$1003,15,1 allows reading of input 15
M816->X:$1003,0,1 allows reading of input 16
M817->X:$1003,1,1 allows reading of input 17
      .
       .
M823->X:$1003,7,1 allows reading of input 23
```
Writing to the general purpose I/O is similar to the reading procedure above. First, an Mvariable must be pointed to the appropriate thumbwheel multiplex port address space using PMAC's thumbwheel serial multiplex address pointers. For example an M-variable may be pointed to TWS:6 provided the address is configured as board #1 via SW3 so that the general purpose outputs on Port B may be written. Below are excerpts of definitions and PLC code that allow users to write to port B using image words.

Required definitions are:

```
#define ACC34_1B M291 // Acc-34 #1 Port B definition in PMAC-NC's oemm.h
#define OUT_1_M M250 // Created in address.h
M250->DP:$DFE8
ACC34_1B = OUT_1_M // ADV600M.PLC code to place data from image word on Port B
```
Example image address definitions:

```
M900->Y:$ DFE8,0,1 allows writing of output 0
M901->Y:$ DFE8,1,1 allows writing of output 1
       .
       .
M915->Y:$ DFE8,15,1 allows writing of output 15
M916->X:$ DFE8,0,1 allows writing of output 16
M917->X:$ DFE8,1,1 allows writing of output 17
       .
       .
M923->X:$ DFE8,7,1 allows writing of output 23
```
<span id="page-20-0"></span>The pre-written ADV600M.PLC writes to image words in this fashion. Moreover, the header file IO600.h defines the M-variables that point to image words appropriate for the generalpurpose inputs and outputs of this board.

Inputs 24 through 31 on the board are dedicated to the board's encoder counter and manual pulse generator circuits, and are not available for general-purpose inputs.

Outputs 24 - 31 also exist internally on the board, but are not available for general-purpose outputs. Outputs 24 through 27 are dedicated to option 1; 28 and 29 are dedicated to the encoder counter section. Output 30 is dedicated to the board's cycle start light, and output 31 to the board's feed hold light.

### **J4/J5 CONNECTORS - GENERAL PURPOSE I/O**

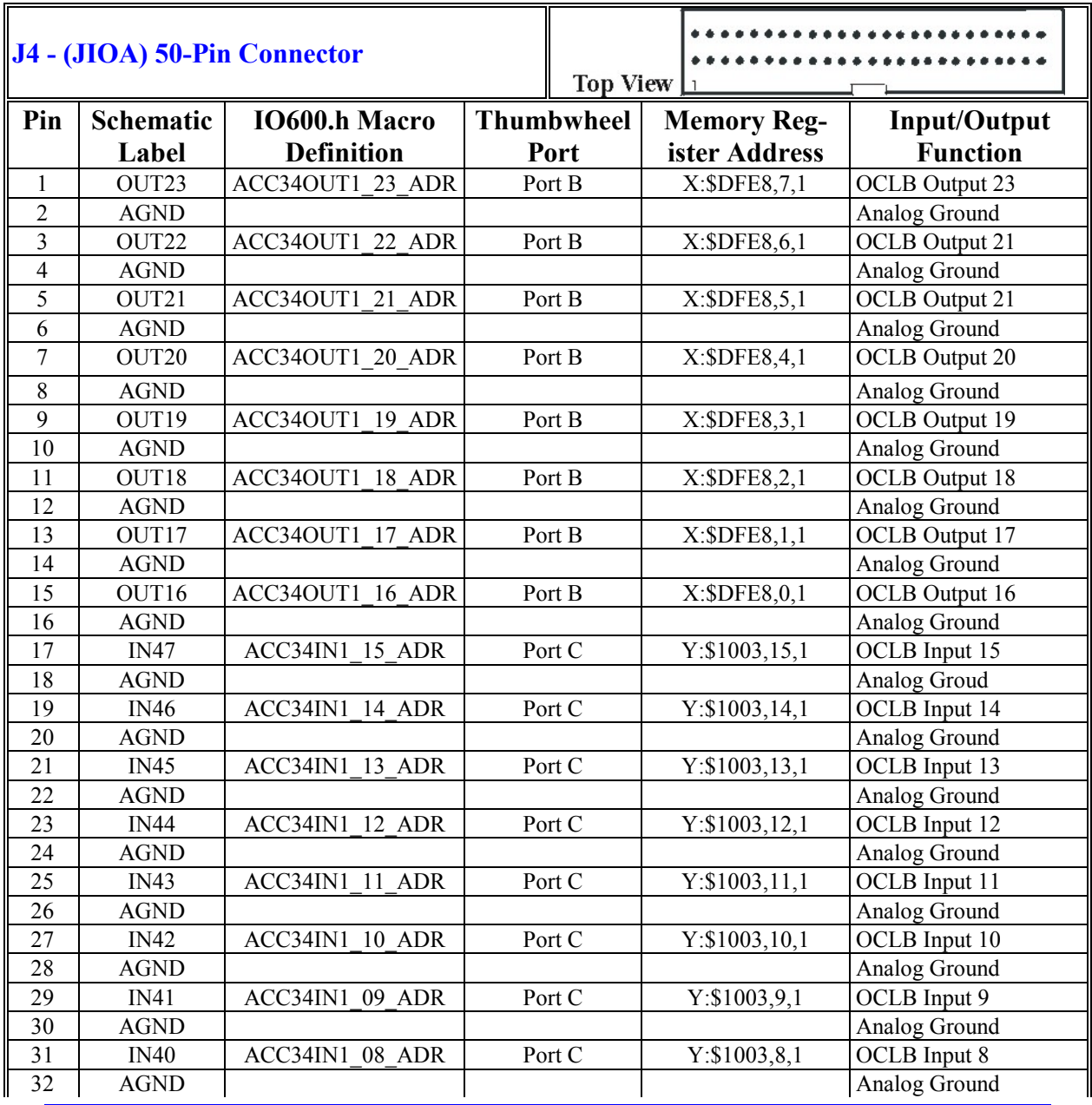

*General Purpose 48 OPTO I/O Configuration 17*

*Advantage Operator Control Logic Board*

<span id="page-21-0"></span>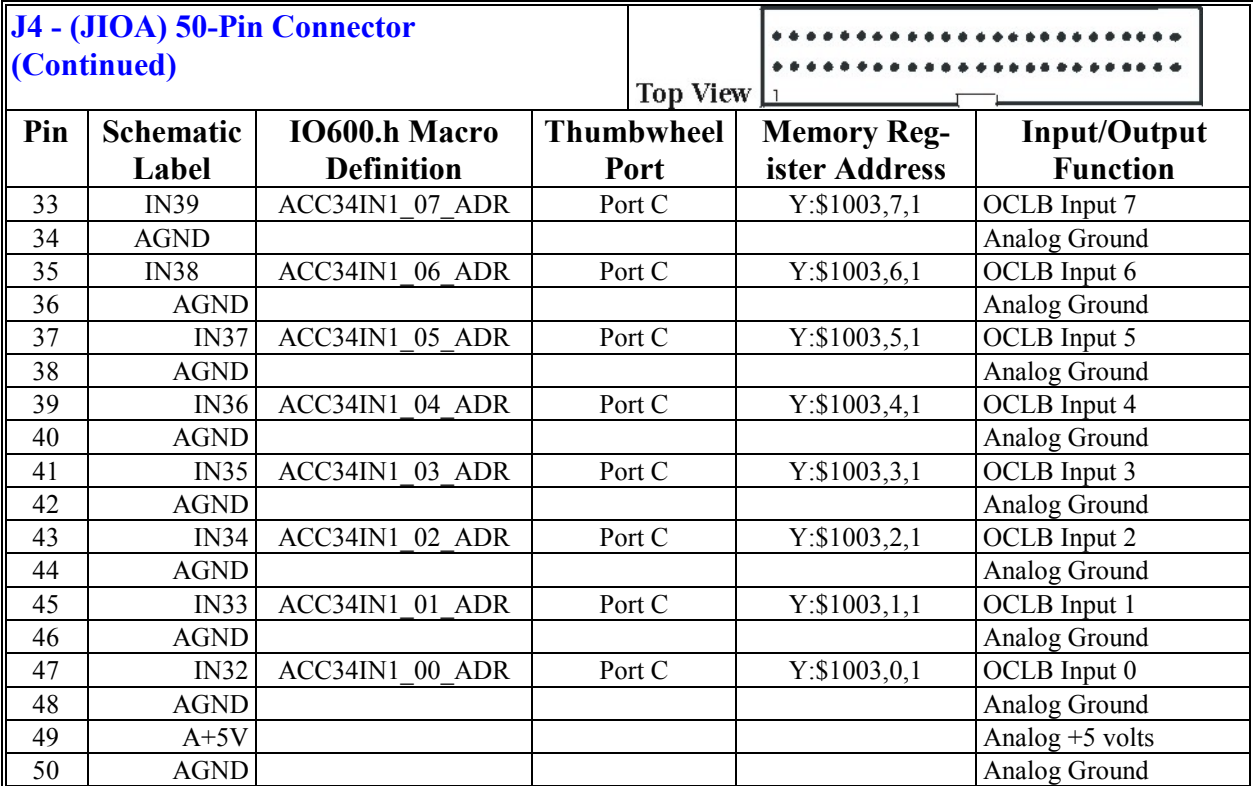

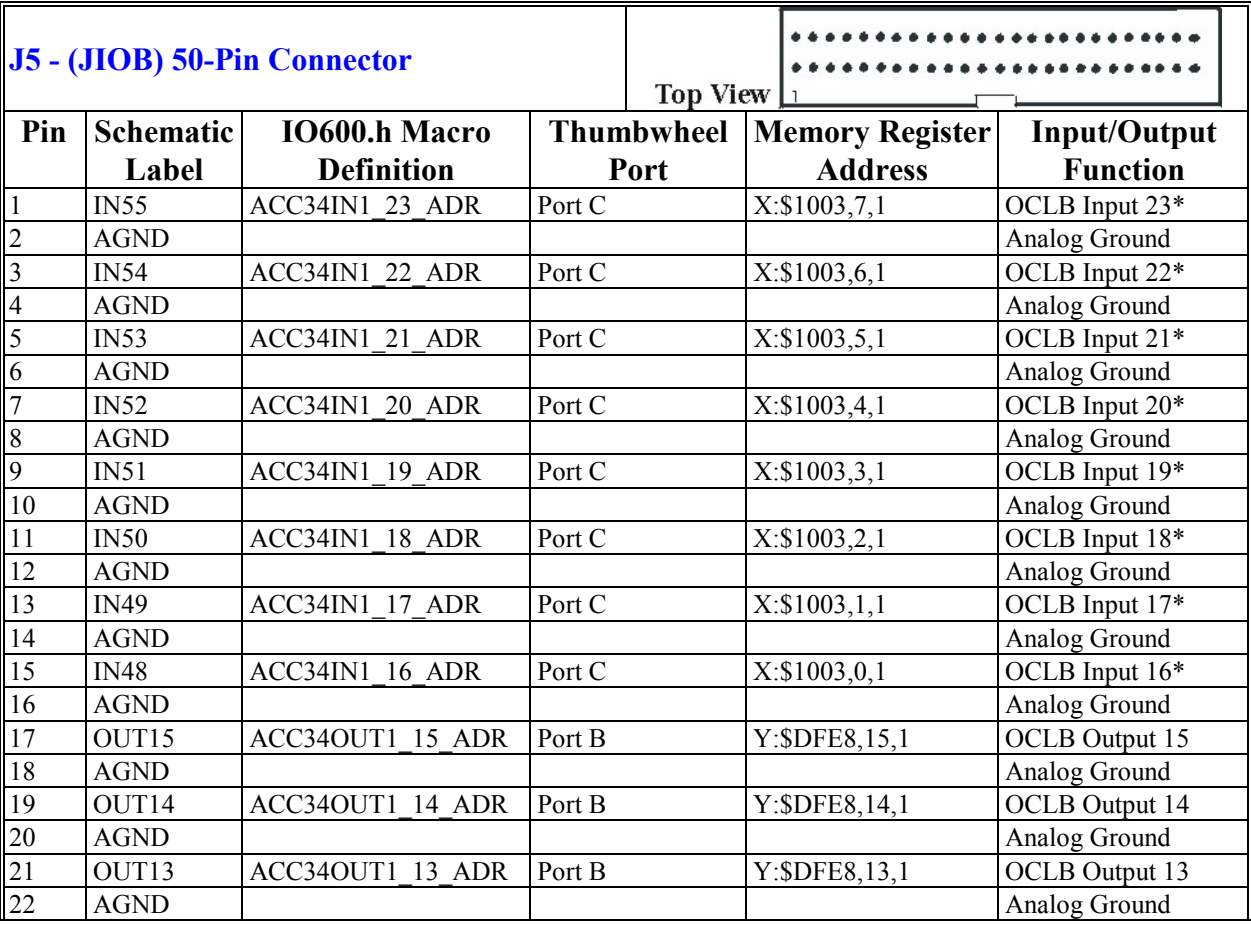

*18 General Purpose 48 OPTO I/O Configuration*

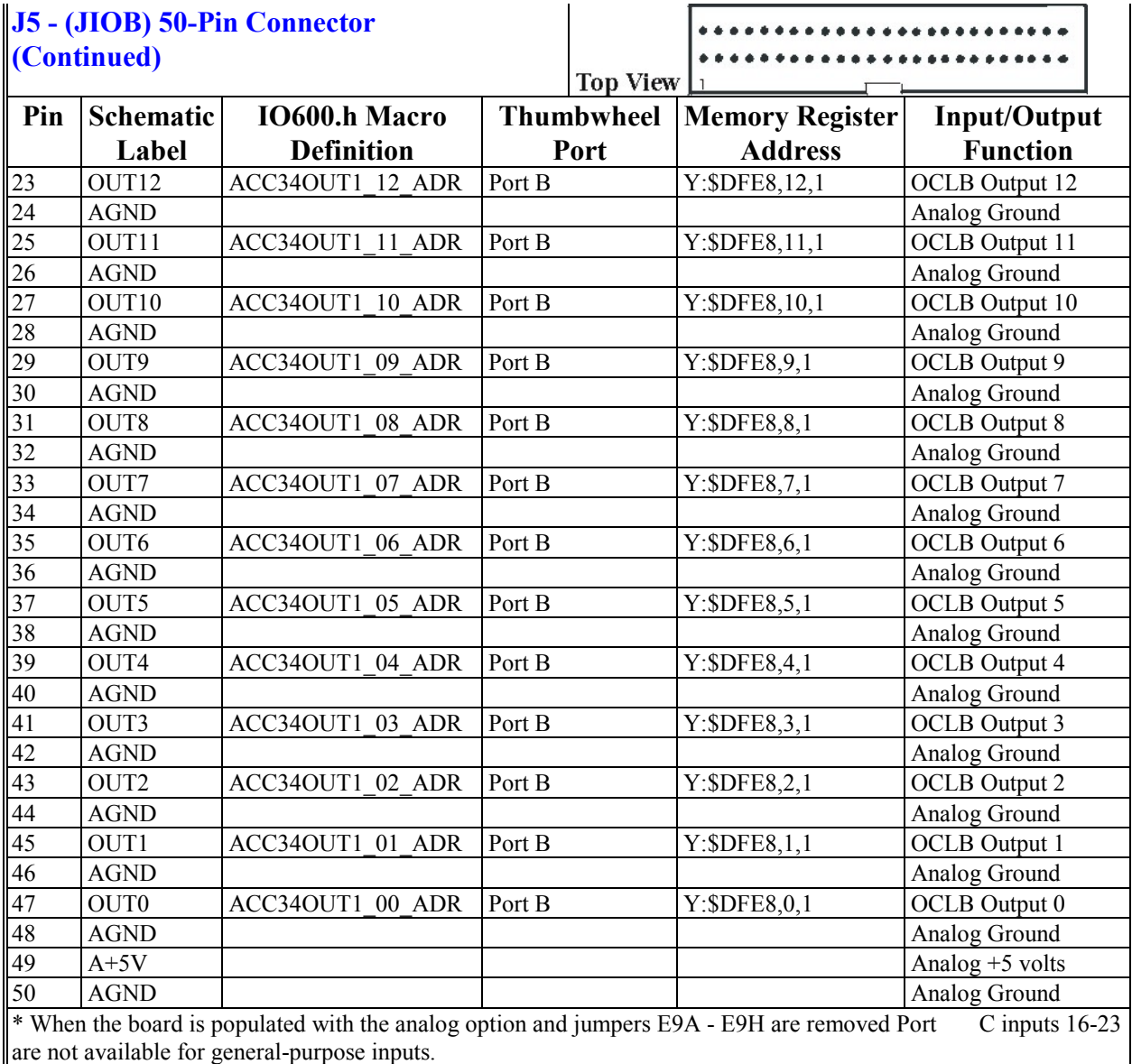

## <span id="page-24-0"></span>**USING THE 48 OPTO I/O EXPANSION PCBA**

This expansion card plugs directly into the OCLB and provides 48 lines of optically isolated I/O with convenient *Phoenix* style plug-in terminal connectors. This configuration is especially suited for customizing user I/O switches and buttons, but can be used for other I/O applications.

The expansion card plugs directly into the OCLB via connectors J4 and J5. The user then may wire I/O directly to the expansion card via the *Phoenix* style plug-in terminal connectors.

The I/O expansion card can be configured for either sinking or sourcing inputs/outputs in groups of eight. The configuration of the inputs requires only changing a jumper location. The outputs require jumper configuration and the appropriate sinking/sourcing IC. For sinking (opencollector) - ULN 2803A, For sourcing (open-emitter) – UDN 2981A. The IC's have socketed receptacles for easy replacement. The I/O IC's are rated to 24V and 100mA. The I/O expansion card also provides the user with green/red status LED's which inform the user whether the particular I/O point is sinking or sourcing.

Each ten pin terminal block TB1-TB3, and TB5-TB7, will accept 8 lines of either input or output. Pins 9 and 10 at each terminal require GND and +5V respectively to power the Opto-IC circuitry.

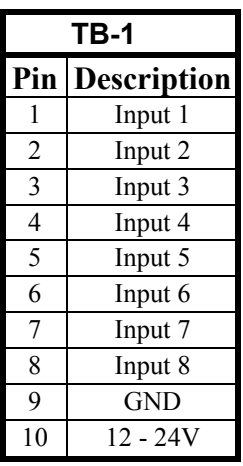

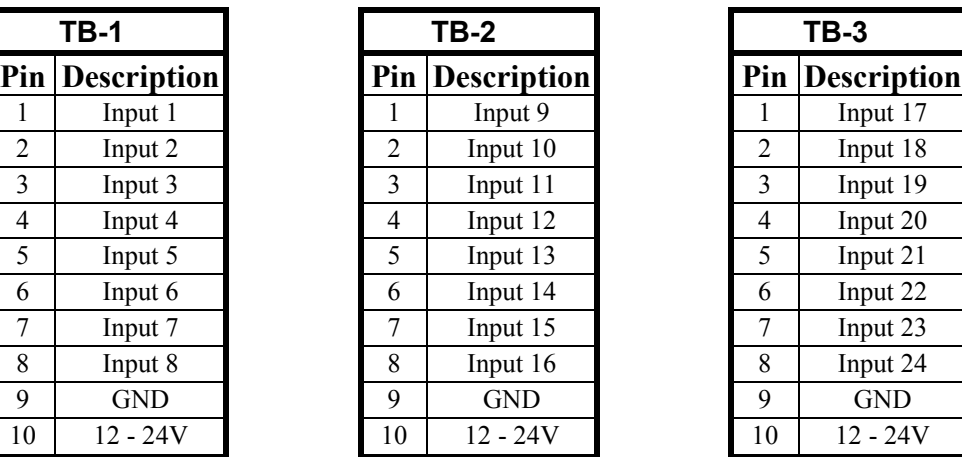

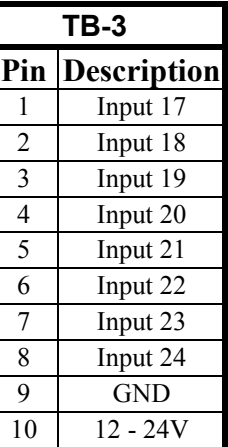

<span id="page-25-0"></span>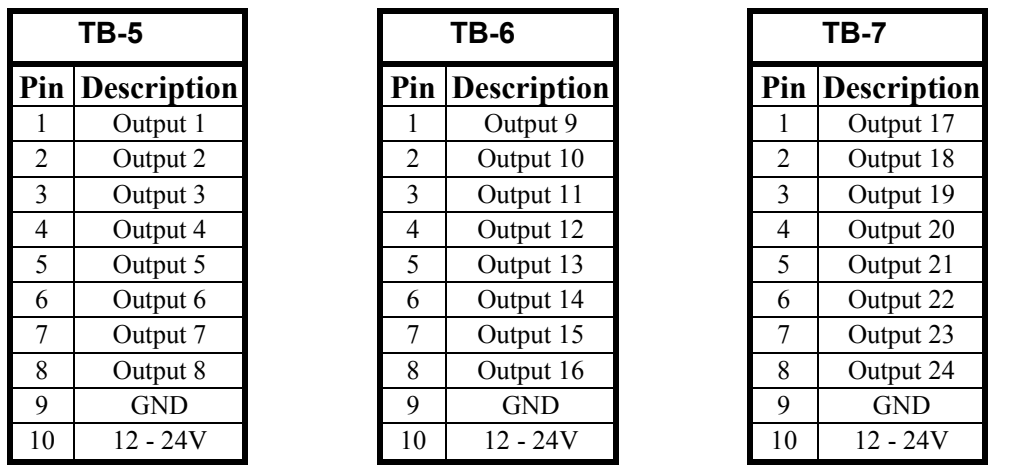

#### *Note:*

User's of the Advantage system may read or write to the particular I/O point using the Macro definitions as defined in the General Purpose 48 Opto I/O Configuration section.

### **48 Opto I/O Jumper Settings**

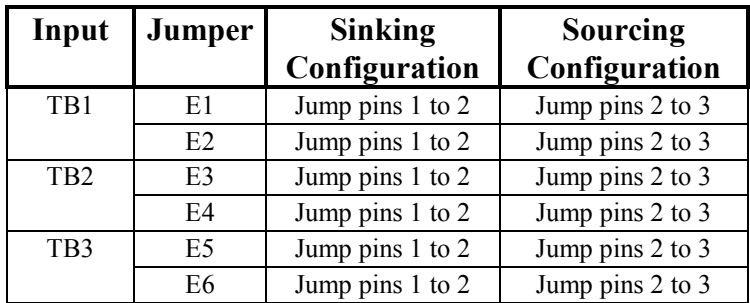

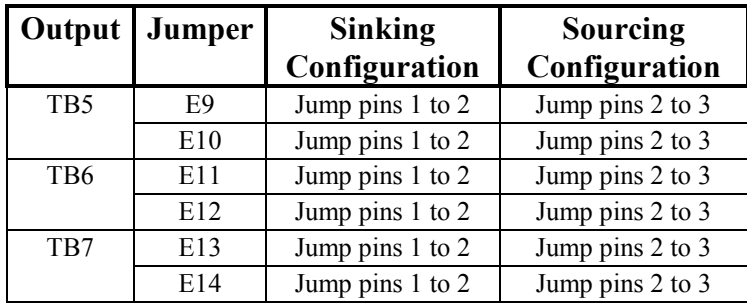

## <span id="page-26-0"></span>**JTHW ADDRESSING**

*Note:*

The following applies to all Accessory 34xxx family of boards.

PMAC communicates with this board through the thumbwheel port. The technique used to access data from this board is PMAC multiplexed I/O (TWS). The integrator should be thoroughly familiar with PMAC multiplexed I/O techniques as described in the PMAC users manual.

Multiplexed I/O is used to access all the I/O on this board. Board addresses are configured at SW3. The following table lists the switch settings for valid addresses. The Port A TWS, Port B TWS and Port C TWS columns give the TWS m-variable definition values for the appropriate port.

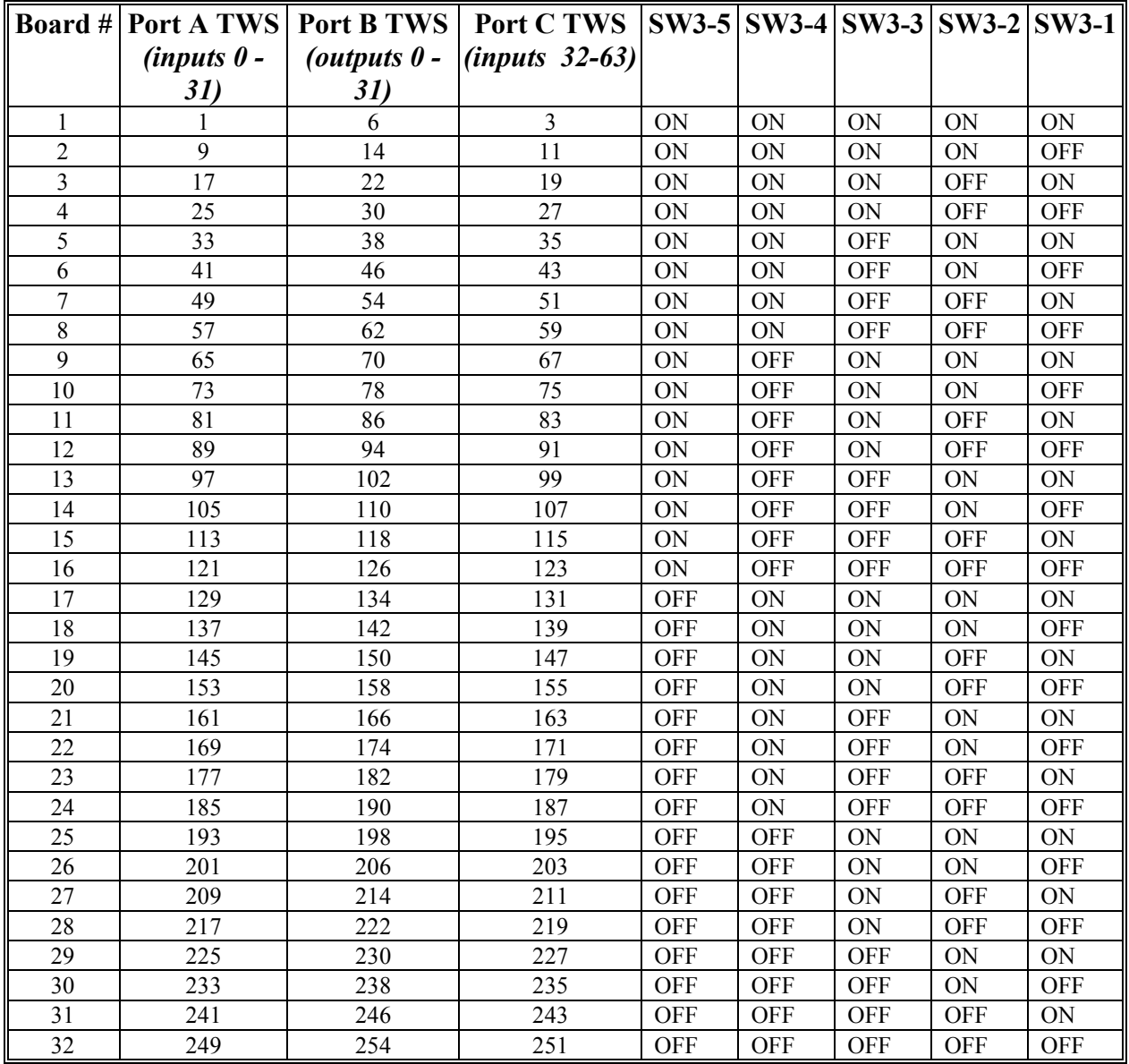

# <span id="page-28-0"></span>**USING THE ACC-35A WITH ADV600 (REMOTE / LOCAL OPERATION)**

**P1** is a DB37 male connector for interfacing to the onboard Accessory 35B.

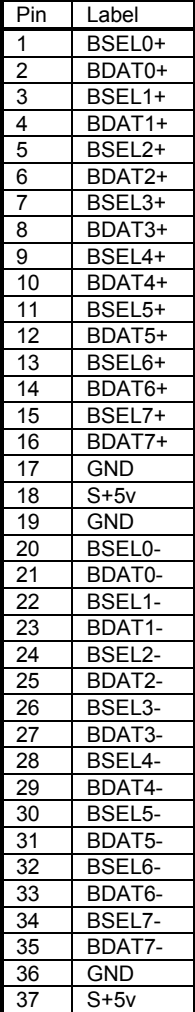

Installations of CNC systems that require the PC to be more than ten feet from the Control Panel hardware require the use of PMAC's Accessory 35A (ACC-35A). The ACC-35A counterpart, Accessory 35B (ACC-35B), is internal to the OCLB. ACC-35A provides differential signal transmission for the longer cable paths between PMAC and the Control Panel board. This is shown in the System Cable diagram at the end of this section. ACC-35A is the *local* (to PMAC) JTHW buffer board. This board should be attached to PMAC's **JTHW** connector via the supplied 26-pin flat cable. As mentioned before the Control Panel has the *remote* JTHW buffer circuits. It is attached to the ACC-35A with a DB-37 male to DB-37 female cable.

### **ACC-35A Connectors**

Please refer to the layout diagram of ACC-35A for the location of the connectors on the board. This can be found in the supplied product documentation for ACC-35A/B. **J1** (26-pin Header) provides the link between PMAC's **J3** (JTHW) and ACC-35A. Using the supplied flat cable PMAC's **J3** should be connected here. **P1** (DB-37s) provides the link through which ACC-35A is connected to the remote buffer. For cable paths greater than 15 feet the differential address and data lines should be run as twisted pairs and the cable should be shielded. With the **E1** jumper removed the +5 volt power supply going to the remote end (Control Panel) is brought out through **TB1**, a 2-pin terminal block, and not through the JTHW cable.

#### *Note*

Whenever the distance between an ACC-35A and the Control Panel is long (greater than 10 feet), it is necessary to use TB1 for the power supply with the E1 jumper removed.

### **Specific Addressing Techniques**

The ACC-35A has two DIP switches **SW1** and **SW2**. Two corresponding switches on the Control Panel, **SW1** and **SW2** respectively, are used to disable the read response of remote devices on PMAC's JTHW multiplex memory space. PMAC-NC *for Windows* maintains the convention of dividing the address space into two segments: PMAC Local and PMAC Remote. Local addresses are in the range of 128 to 255 (\$80 to \$FF ). Remote addresses are in the range of 0 to 127 (\$0 to \$7F ). To achieve this, SW1 and SW2 on the Control Panel and on ACC-35A are all set the same:

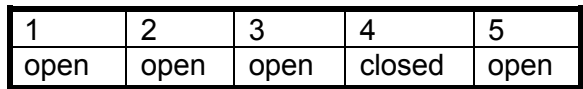

### <span id="page-29-0"></span>**Generic Addressing Techniques**

On an ACC-35A board, the active range must include all boards connected to PMAC through this ACC-35A. The active range must not include any other board connected directly to the **JTHW** port, whether another ACC-35A (and its active range), an ACC-34x, or an NC control panel.

On an ACC-35B or board with built-in ACC-35B functionality, the active range must include all boards connected to PMAC through this ACC-35B and its matching ACC-35A. The active range must not overlap with the active range of any other ACC-35B or board with ACC-35B functionality connected to the same ACC-35A.

The numeric range in the table entry specifies the JTHW "thumbwheel" multiplexer port address range for which the card is enabled for the specified SW1 and SW2 settings. The 5-digit binary numbers for the SW1 and SW2 settings, represent from left to right, SWn-5 to SWn-1 (most significant to least significant). A '0' means CLOSED, and a '1' means OPEN, on the DIP switch.

The SW1 setting specifies the highest address that can be enabled on this card; multiply the SW1 number by 8 and add 7. The SW2 setting specifies the number of cards that are to be enabled – the number of cards is the SW2 number plus 1 (if the SW2 number is  $2^{\lambda}n - 1$ , as for all settings in this table).

An 'xxx' entry in the table signifies that there is no multiplexer port address for which the card will be enabled.

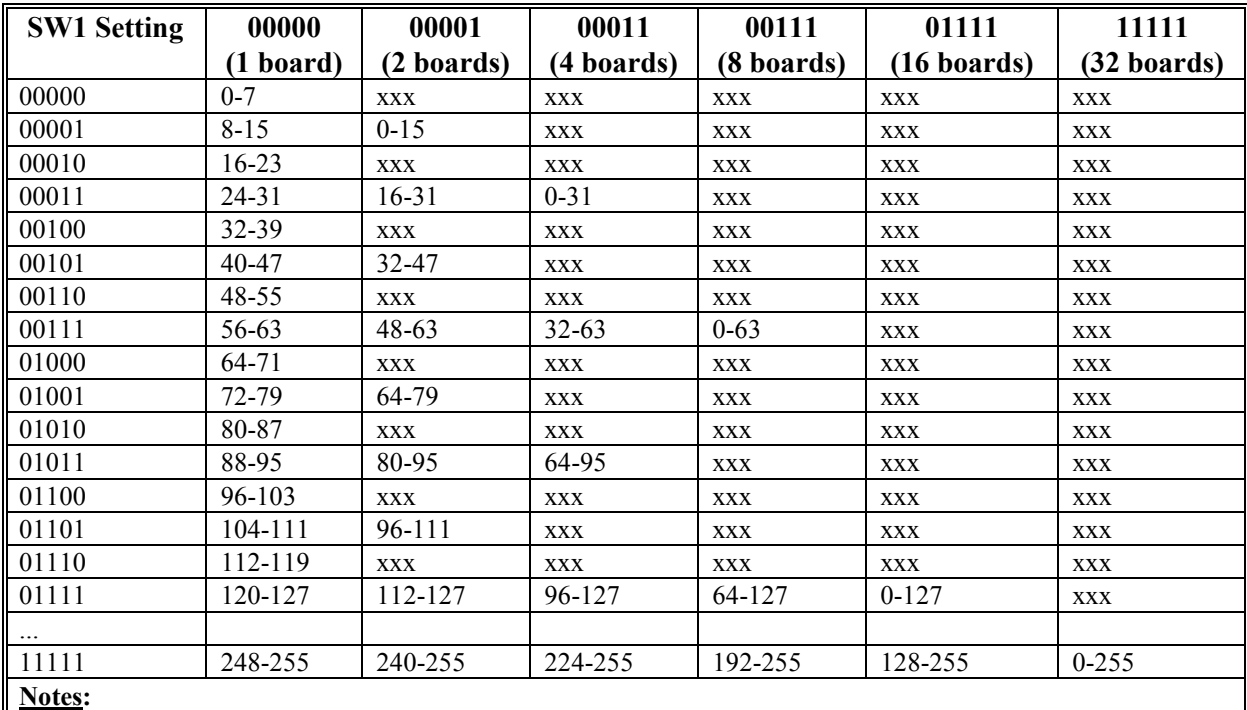

### <span id="page-30-0"></span>**SW2 Setting (=Number of Boards Minus 1)**

1. An NC control panel accessory occupies 16 addresses on the multiplexer port. It counts as two boards in these calculations.

2. Other settings are valid, but produce non-continuous ranges of addresses for which the card is enabled.

3. Any setting in which SW1-n is 0 (CLOSED) and SW2-n is 1 (OPEN), for any n (1-5), produces a condition in which all addresses are disabled.

### **Control Panel Connectors**

Please refer to the layout diagram of the Control Panel at the end of this section for the location of connectors on the board. **P1** (DB-37s) connects the remote buffer on the Control Panel (cable coming from the ACC-35A). Cables made must use the pinout provided by the product documentation for ACC-35A/B. **TB1** is a 2-pin terminal block which is used to bring in the +5 V supply for the logic circuits on the Control Panel if not supplied through the cable, and should be no less than 20 AWG. **E2** on the Control Panel is removed to configure for remote operation.

<sup>4.</sup> Older multiplexer port accessories, without parity – ACC-34, 34A, 34B and the original NC control panels – should not be set to any port address 128 or above.

# <span id="page-32-0"></span>**OCLB CONNECTORS**

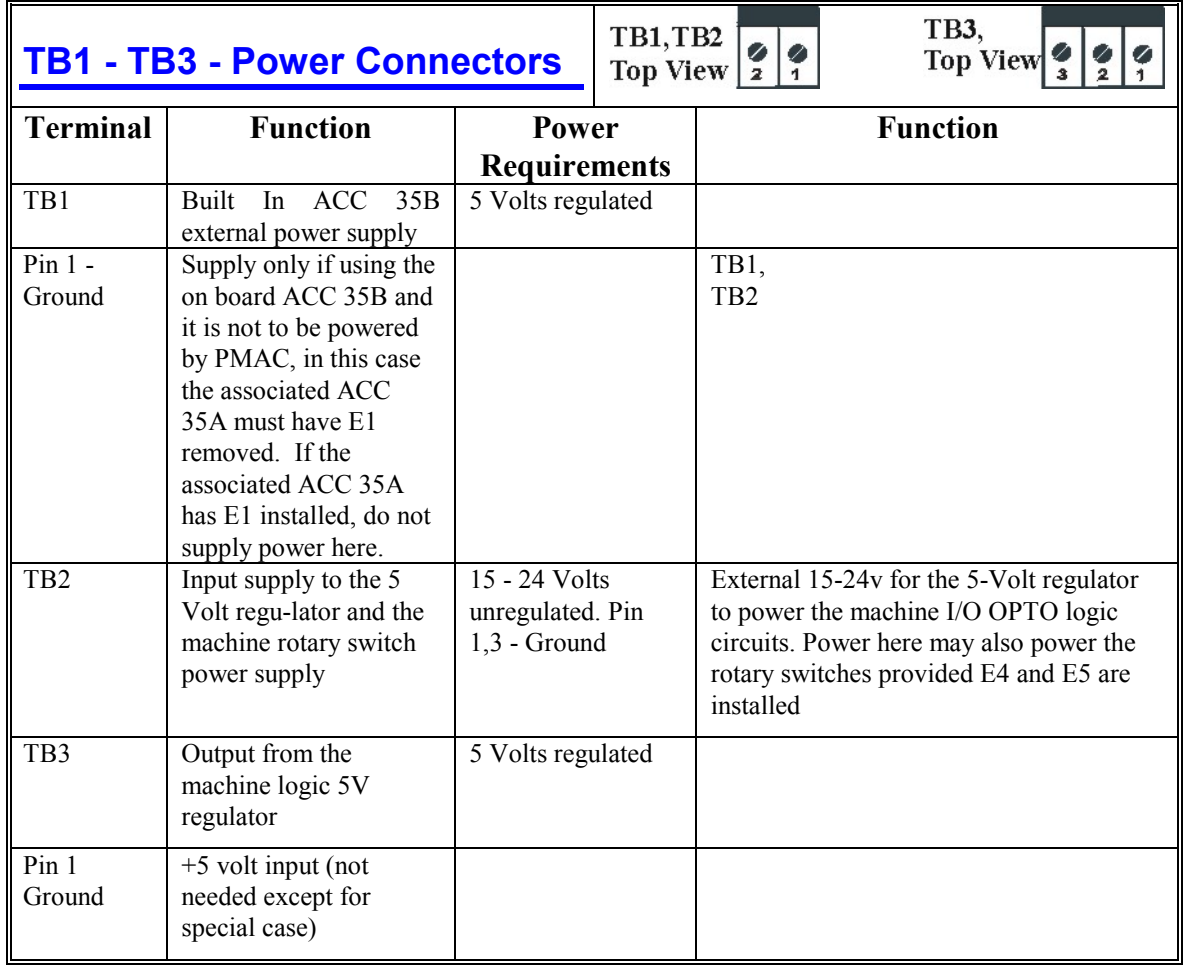

<span id="page-33-0"></span>![](_page_33_Picture_62.jpeg)

![](_page_33_Picture_63.jpeg)

.

<span id="page-34-0"></span>![](_page_34_Picture_113.jpeg)

### <span id="page-35-0"></span>**Operator Panel Input and Output**

All the inputs on J2 (the DB37 female connector) are read through Port A of this board using an M-variable defined to PMAC's thumbwheel serial multiplexed address space. The panel inputs were designed to be used with the PMAC-NC program. The board may be used in non-PMAC-NC applications, but then programming all the panel functions is the user's responsibility. PMAC NC comes with a PLC ADV600.PLC designed to implement all of the functions on J2.

<span id="page-36-0"></span>![](_page_36_Picture_535.jpeg)

<span id="page-37-0"></span>![](_page_37_Picture_149.jpeg)

<span id="page-38-0"></span>![](_page_38_Picture_68.jpeg)

<span id="page-39-0"></span>![](_page_39_Picture_91.jpeg)

# <span id="page-40-0"></span>**BOARD DIMENSIONS AND DIAGRAMS**

### **Advantage 600 Operator Control Logic Board**

![](_page_40_Figure_3.jpeg)

### <span id="page-41-0"></span>**48 Opto I/O Expansion PCBA**

![](_page_41_Figure_1.jpeg)

### <span id="page-42-0"></span>**Advantage 600 Operator Control Logic Board with 48 Opto I/O Expansion PCBA**

![](_page_42_Figure_2.jpeg)

### <span id="page-43-0"></span>**Operator Control Logic Board Wiring Diagram**

![](_page_43_Figure_1.jpeg)

<span id="page-44-0"></span>![](_page_44_Figure_0.jpeg)

<span id="page-45-0"></span>![](_page_45_Figure_0.jpeg)

<span id="page-46-0"></span>![](_page_46_Figure_0.jpeg)